### **Modul FORSUM Online**

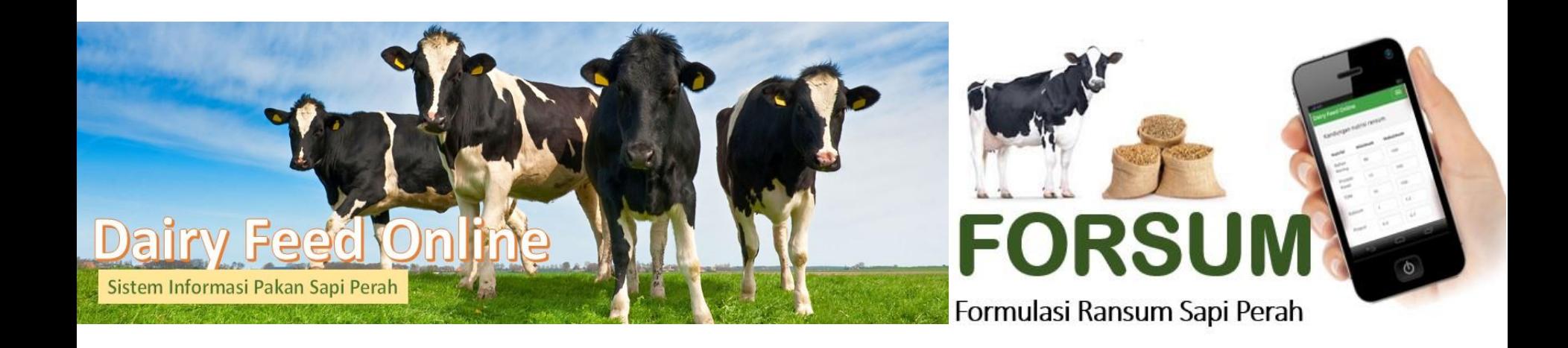

#### Dairy Feed Online – http://dairyfeed.ipb.ac.id

© 2017 Dairy Feed Online – Sistem Informasi Pakan Sapi Perah

## **FORSUM Online**

1 dairyfeed.ipb.ac.id

**Dairy Feed Online** 

FORSUM -PAKAN - **NUTRISI -**PENGOLAHAN -

 $MODUL$   $\rightarrow$ 

**DISKUSI** ABOUT + D Login Registrasi

#### **Dairy Feed Online**

Dairy Feed Online - Sistem Informasi Pakan Sapi Perah dapat diakses oleh para mahasiswa. praktisi, peternak dan pengelola koperasi sapi perah.

#### **Bahan Pakan**

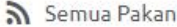

- Hijauan Rumput (2)
- S Pakan Sumber Energi (14)
- **S** Pakan Sumber Protein (12)
- **S** Bahan Mineral (5)
- Supplemen & Imbuhan (2)
- Konsentrat Komersial (7)
- S Hijauan Legum (1)
- S Hijauan Limbah Pertanian (3)

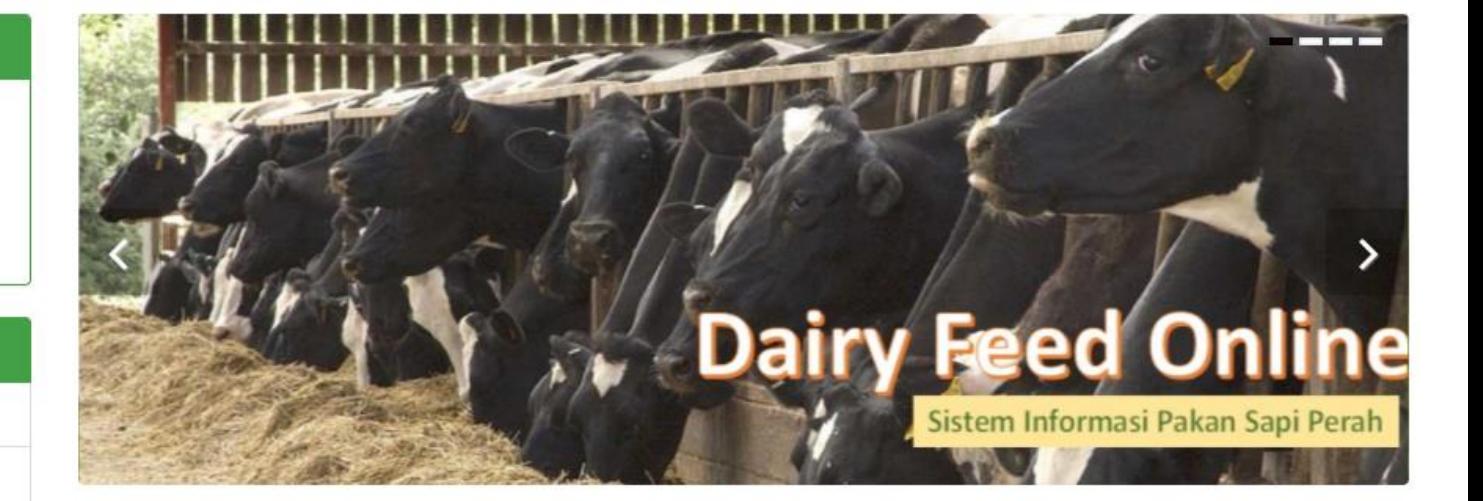

#### FORSUM - Formulasi Ransum Sapi Pera...

□ 2017-12-10 9:57pm

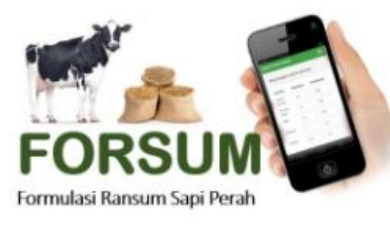

Pakan memiliki peran yang sangat penting dalam kegiatan produksi ternak. Keberhasilan suatu usaha peternakan sangat ditentukan oleh kualitas pakan yang diberikan. Biaya pakan memiliki peran yang sangat besar. Sebanyak 60-80% biaya produksi suatu usaha peternakan ditentukan oleh biaya pakan. Continue reading  $\rightarrow$ 

#### Dairy Feed Online – http://dairyfeed.ipb.ac.id **2**

# **FORSUM Online ?**

**FORSUM Online adalah** aplikasi formulasi ransum berbasis online yang dapat digunakan untuk penyusunan ransum sapi perah yang menggunakan bahan pakan lokal.

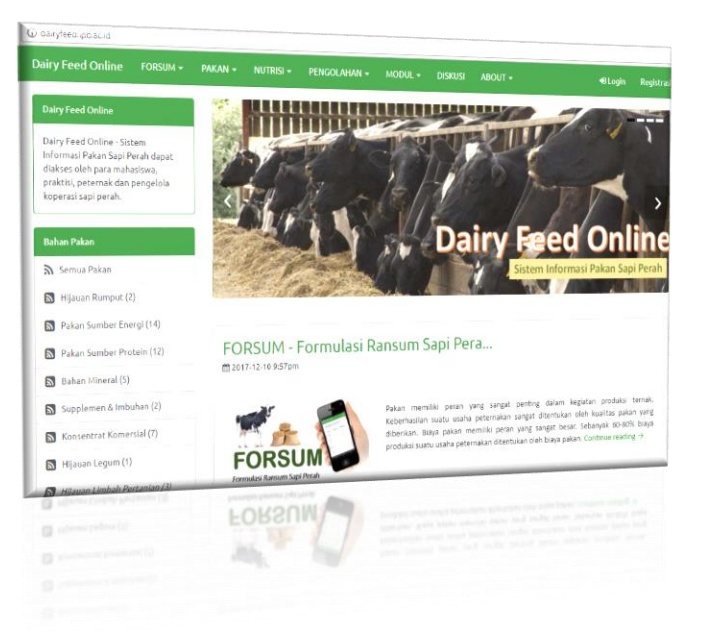

## **Registrasi**

### **Click Registration**

- Masukan Nama User
- Alamat Email
- Password
- Ketik kembali Password

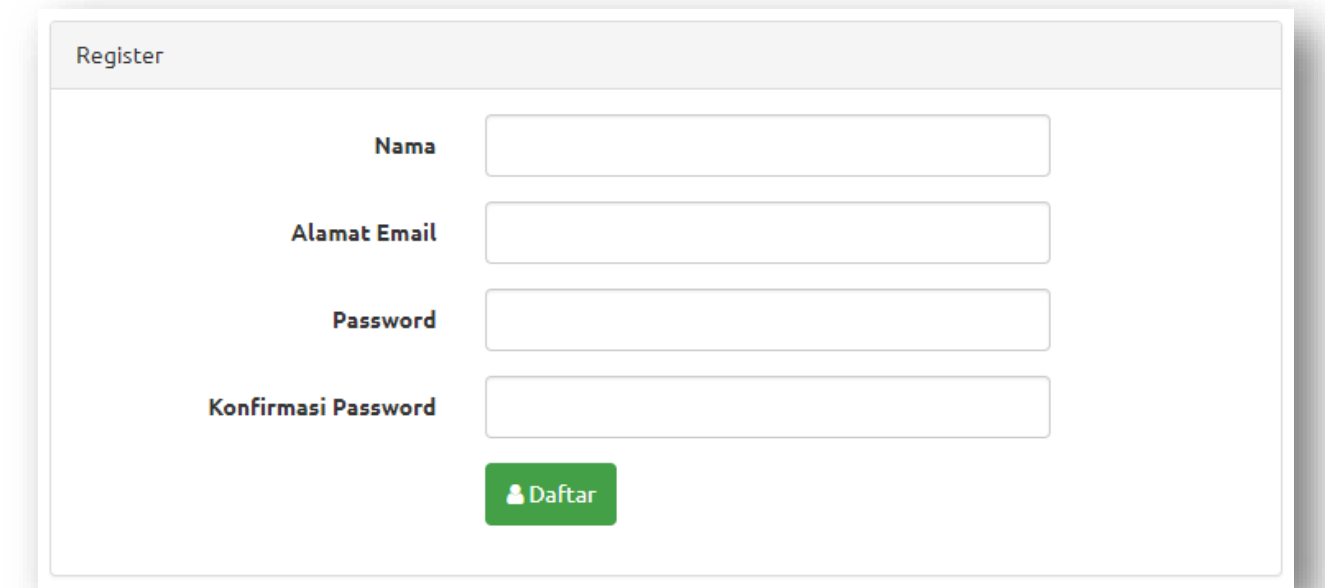

## **Cara Registrasi**

### **Contoh pengisian form registrasi**

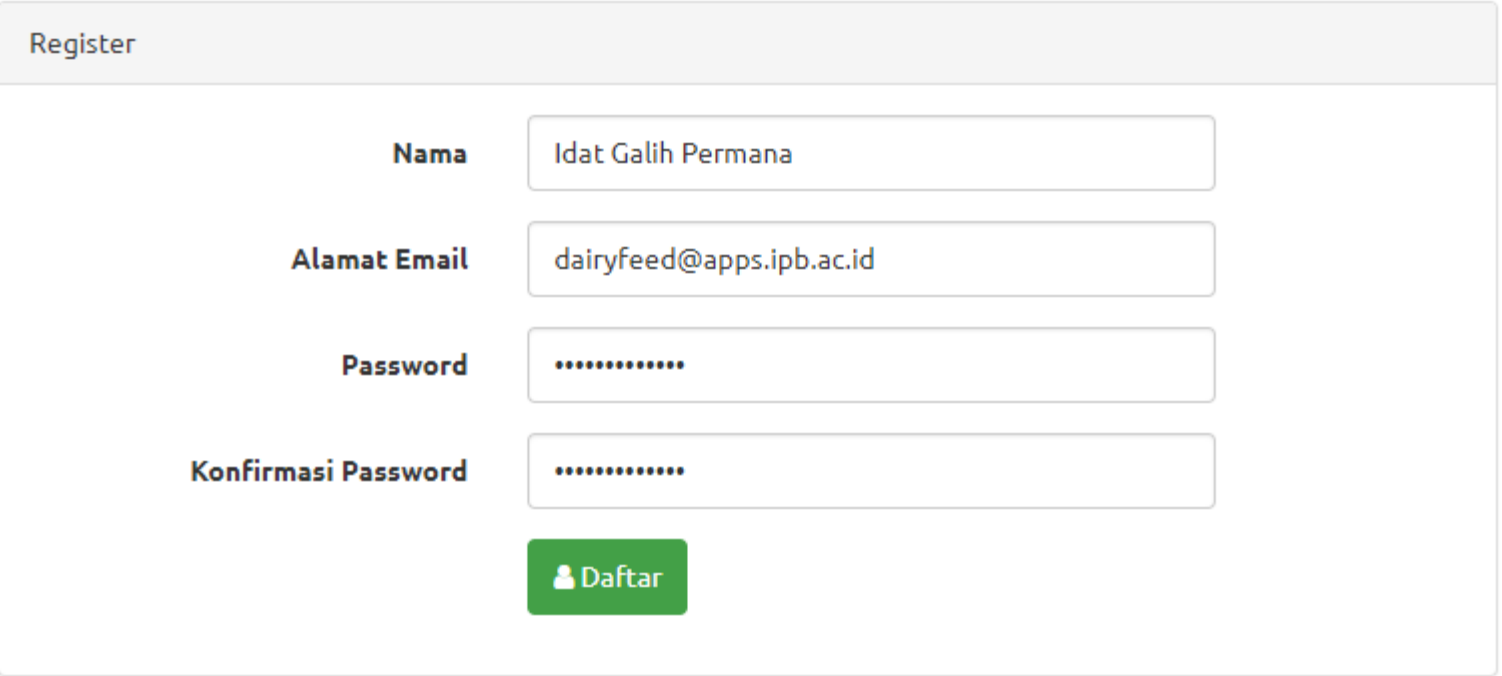

# **Tahapan Formulasi Ransum**

## **1. Menentukan Jenis Ransum**

- Pilih Menu FORSUM dan Sub Menu FORMULASI RANSUM
	- Pilih Jenis Ransum
		- Konsentrat Sapi Laktasi
		- Konsentrat Sapi Dara
		- Konsentrat Sapi Jantan,…… dst
	- Kemudian pilih NUTRIEN

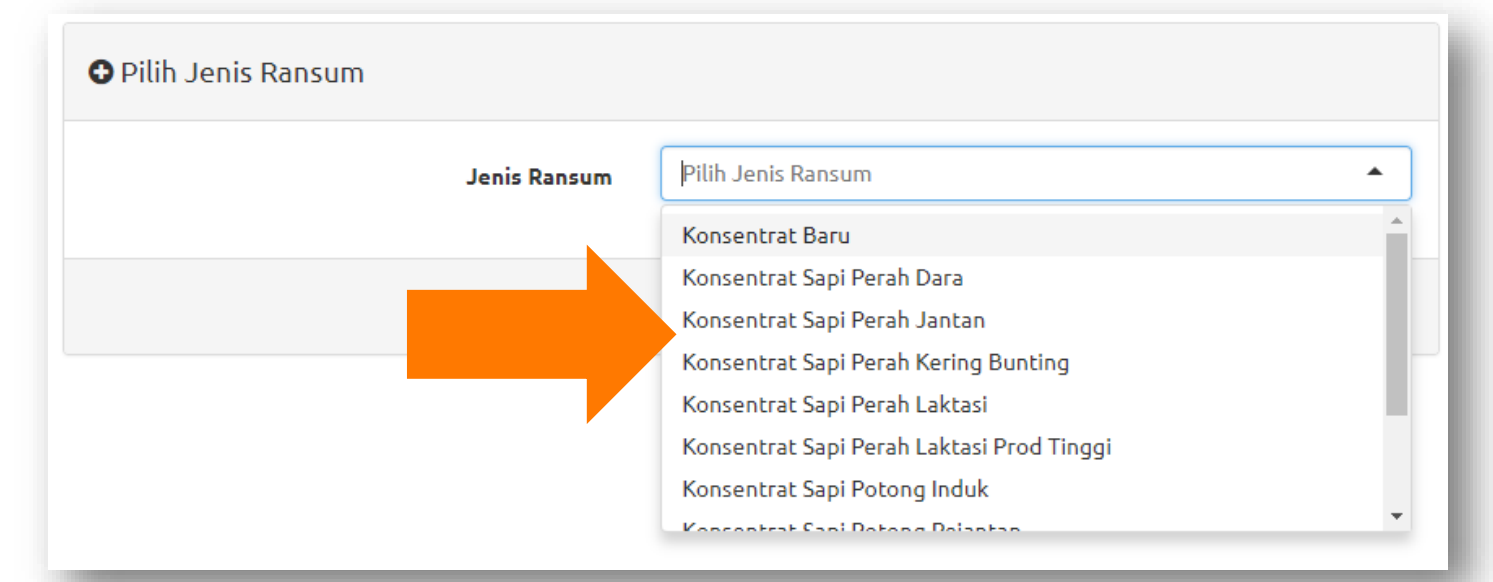

## **2. Menentukan Kebutuhan Nutrien**

 Isikan batasan MINIMUM dan MAKSIMUM pada setiap nutrient, atau sesuai dengan standar

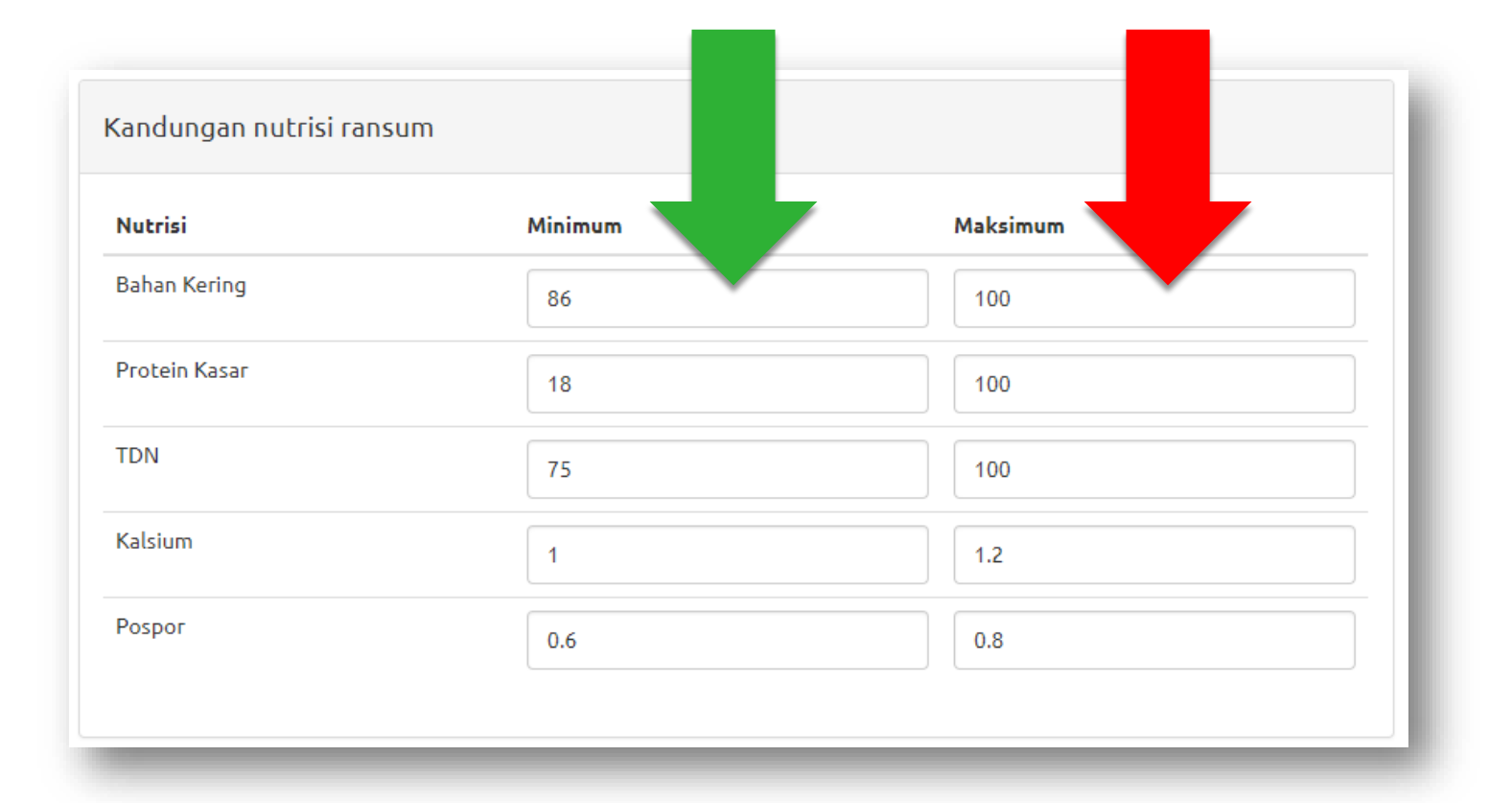

### **Nutrien yang sudah dibatasi**

#### Kandungan nutrisi ransum **Nutrisi** Minimum Maksimum **Bahan Kering** 90 86 Protein Kasar 18 20 **TDN** 75 78 Kalsium  $1.2$  $\mathbf 1$ Pospor  $0.6$  $0.8$

# **3. Pilih Bahan Pakan yang Digunakan**

- Click "**Pilih Bahan Pakan**", kemudian pilih:
	- Rumput Lapang
	- Rumput Gajah
	- Jagung, …. dst
- Click **TAMBAH PAKAN**, untuk menambahkan bahan pakan lainnya
- Click **HAPUS** untuk menghapus bahan pakan yang akan dihilangkan

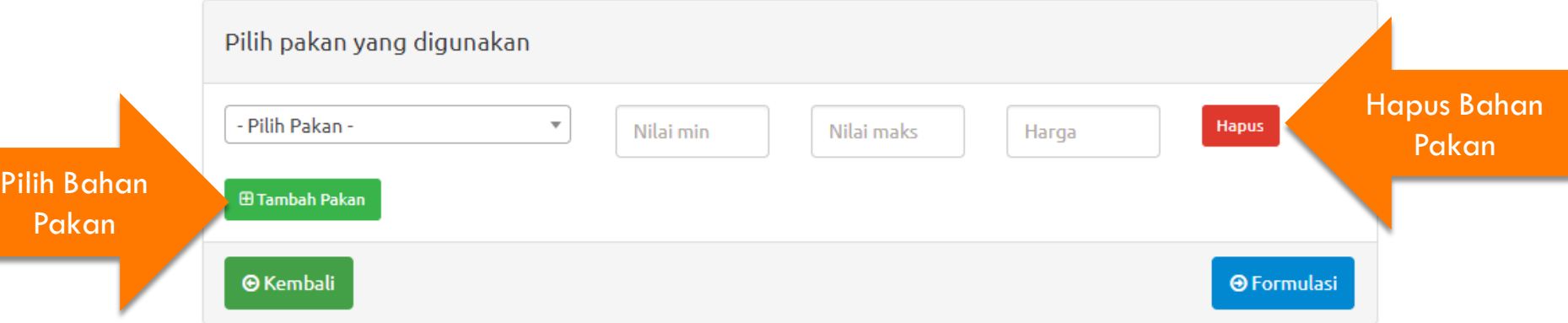

#### Memilih Bahan Pakan

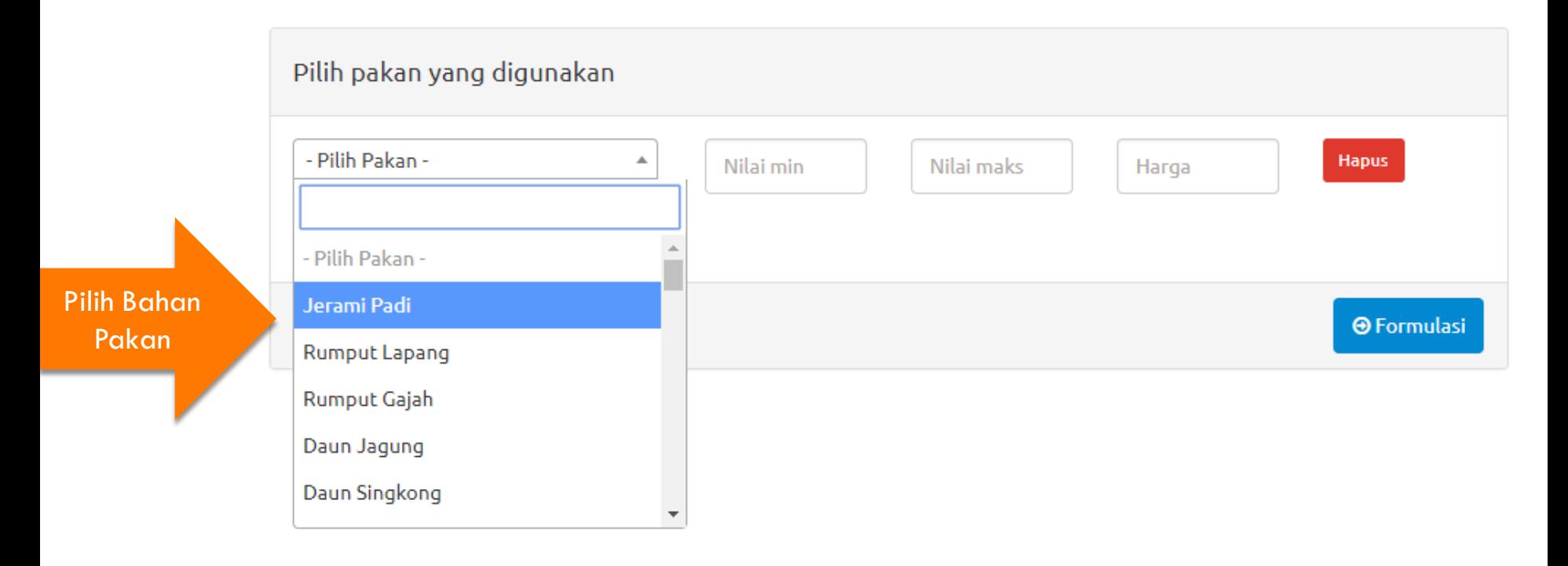

## **4. Formulasi**

## Setelah semua bahan pakan dipilih, clik **FORMULASI**

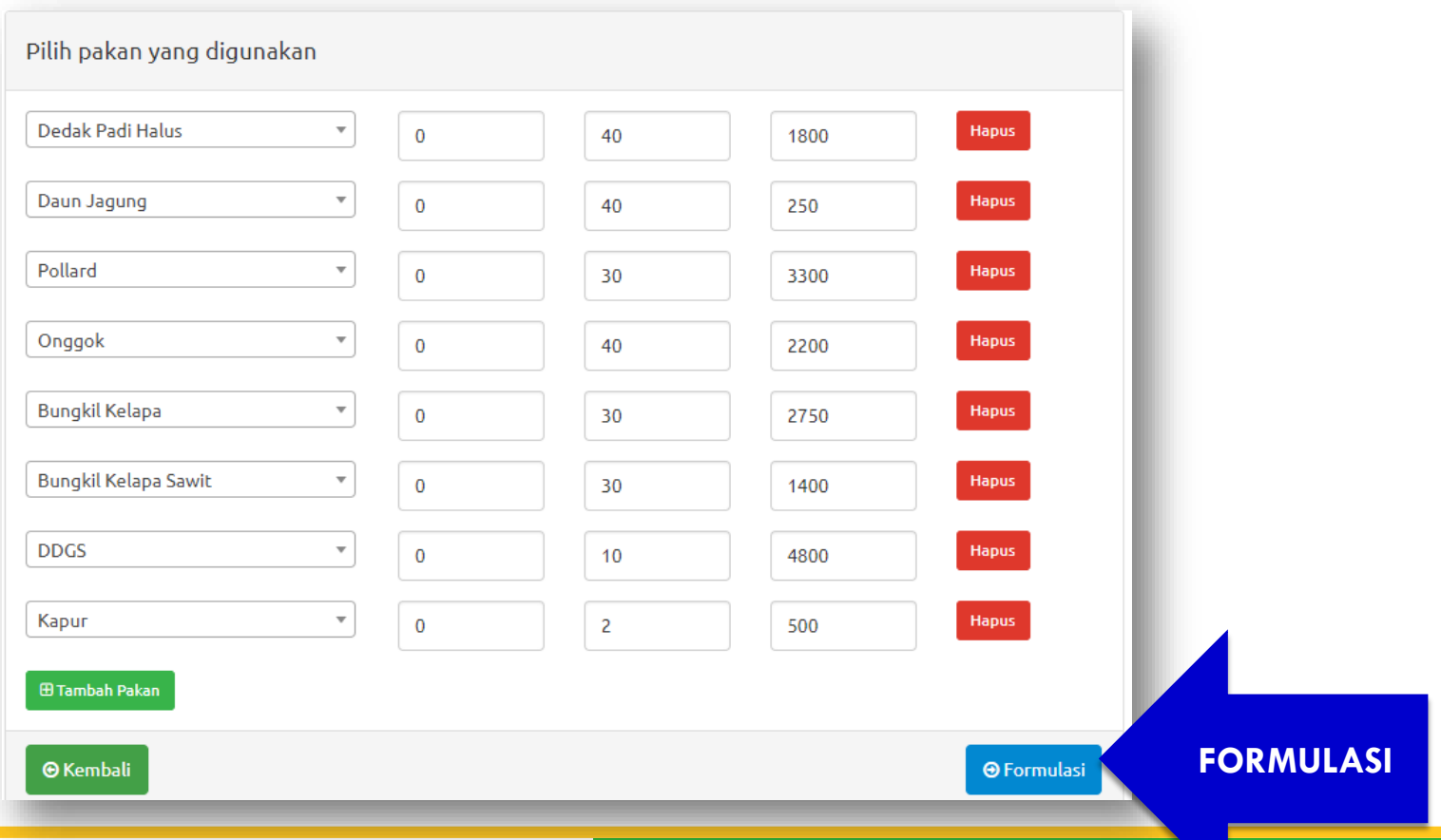

## **5. Ransum Hasil Formulasi**

#### **Komposis Bahan Pakan Ransum**

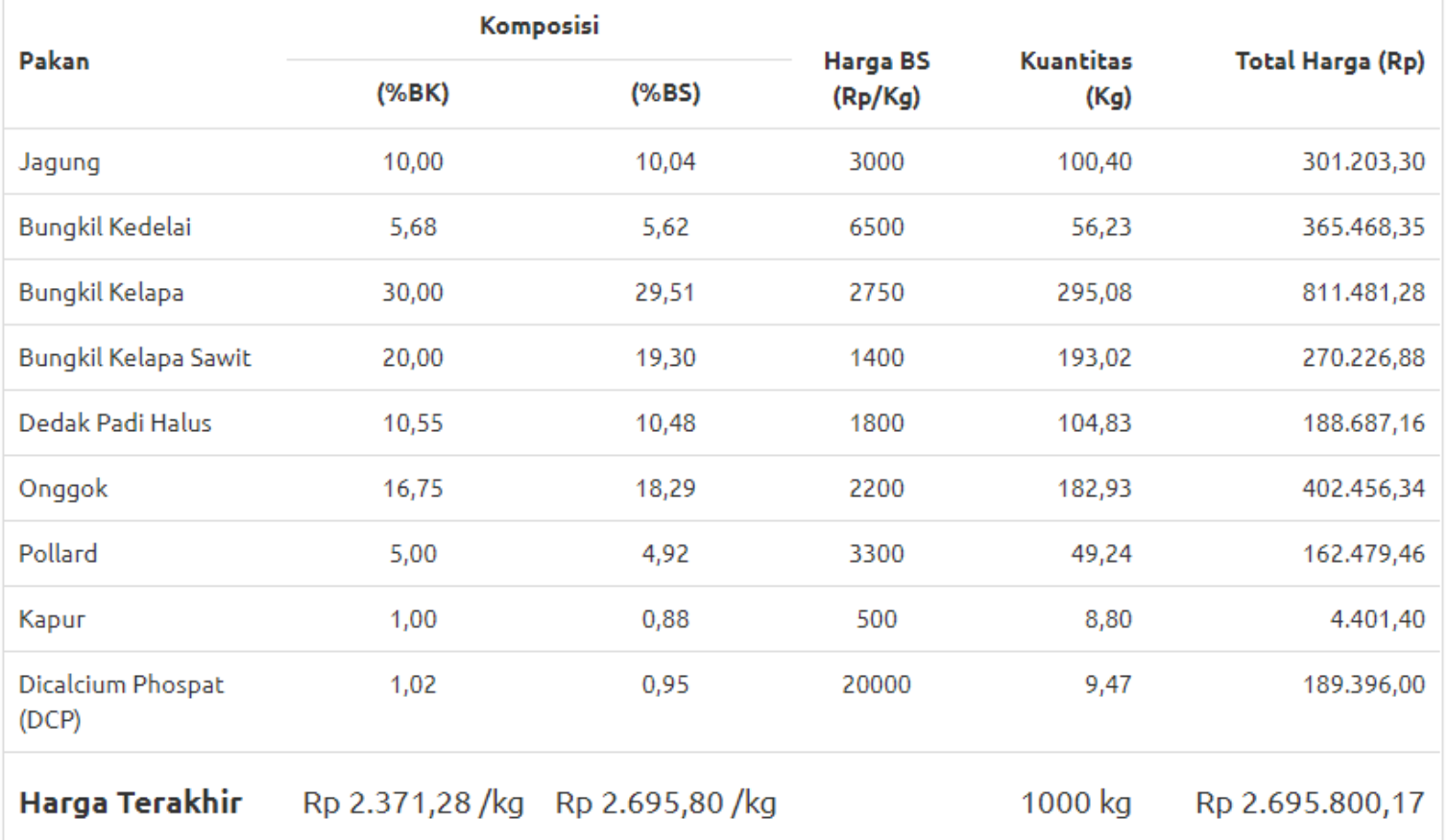

#### **Komposis Bahan Pakan Ransum**

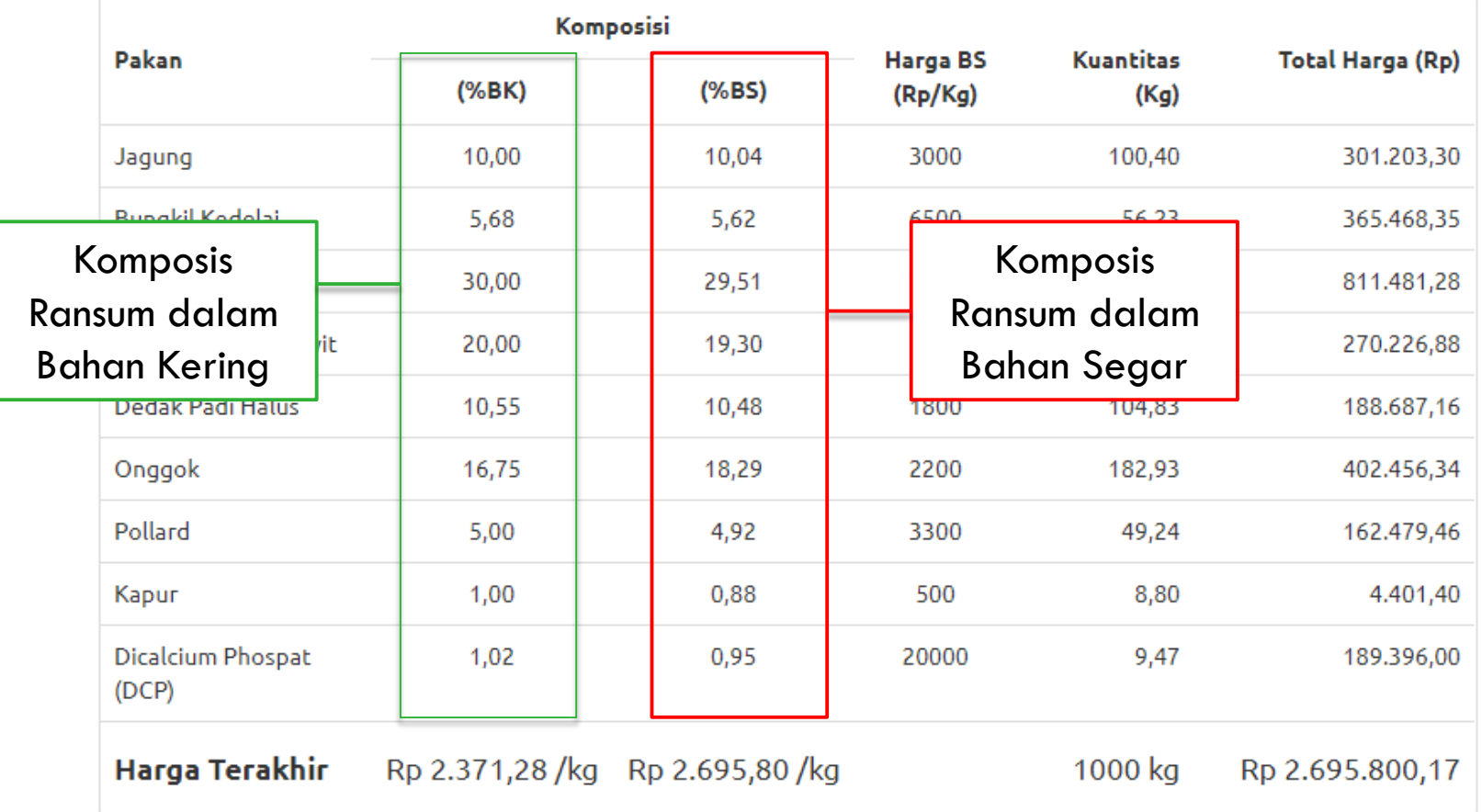

### **Komposis Bahan Pakan Ransum**

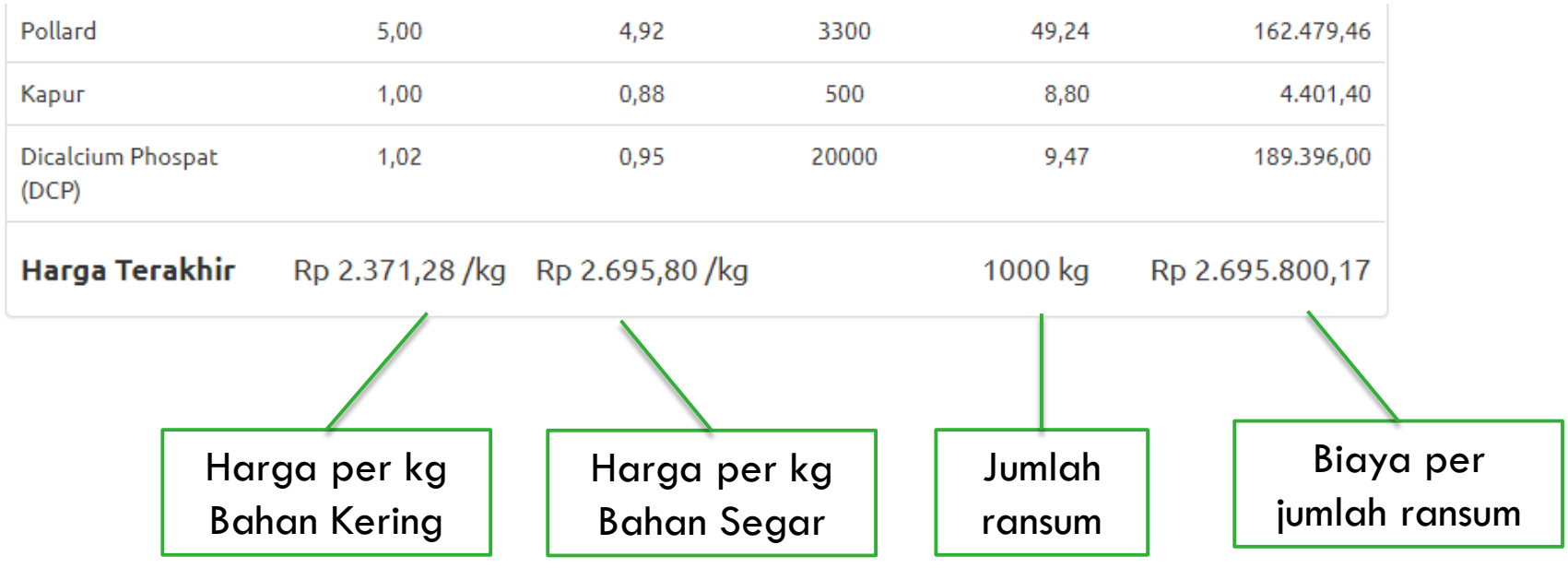

#### **Komposisi Nutrien Ransum**

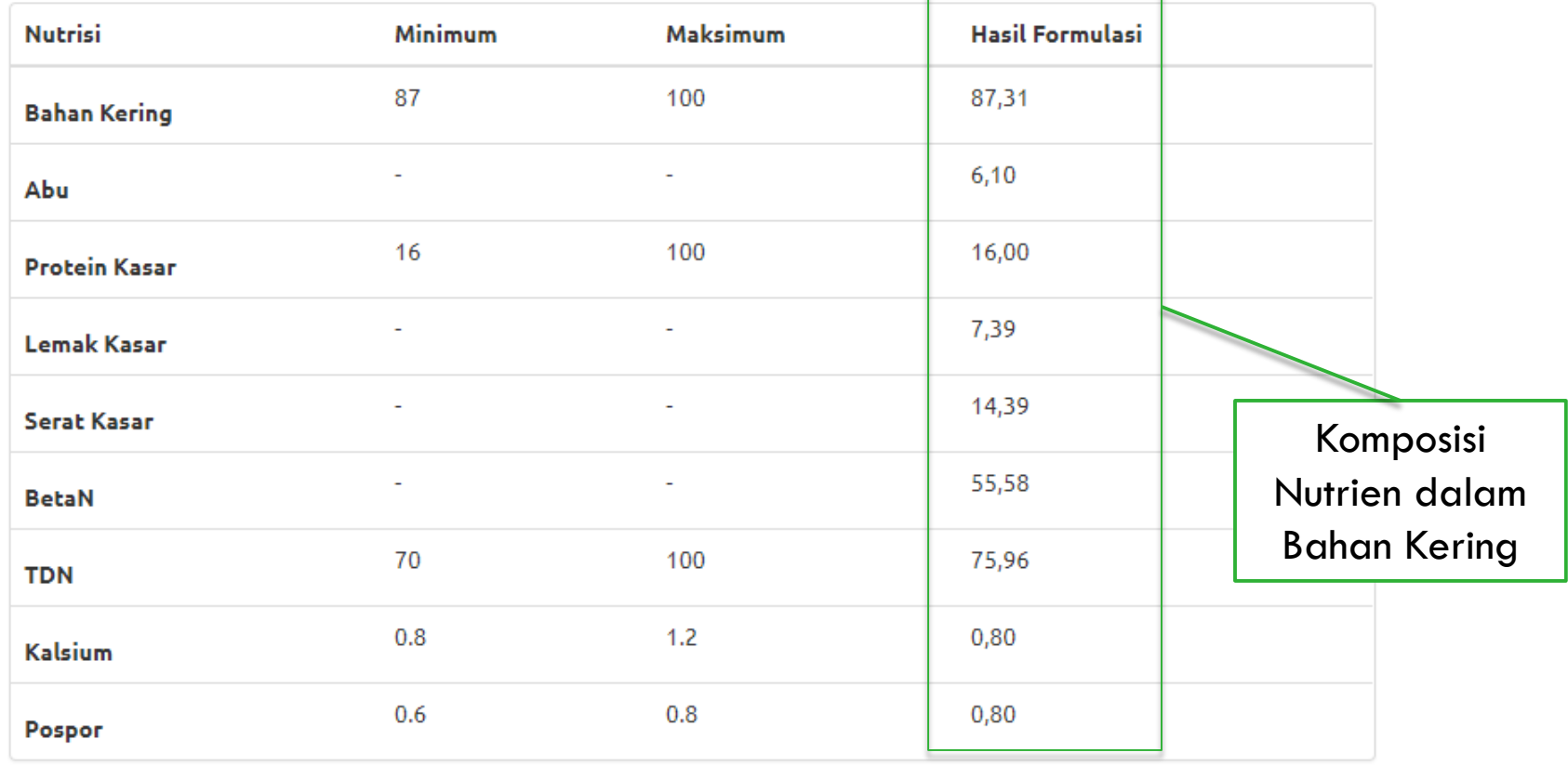

# **6. Menyimpan File Ransum**

- Click **SIMPAN** untuk menyiman ransum yang sudah disusun
- Tuliskan Jumlah Ransum (kg), Nama Ransum dan Keterangan
- **Click SUBMI**

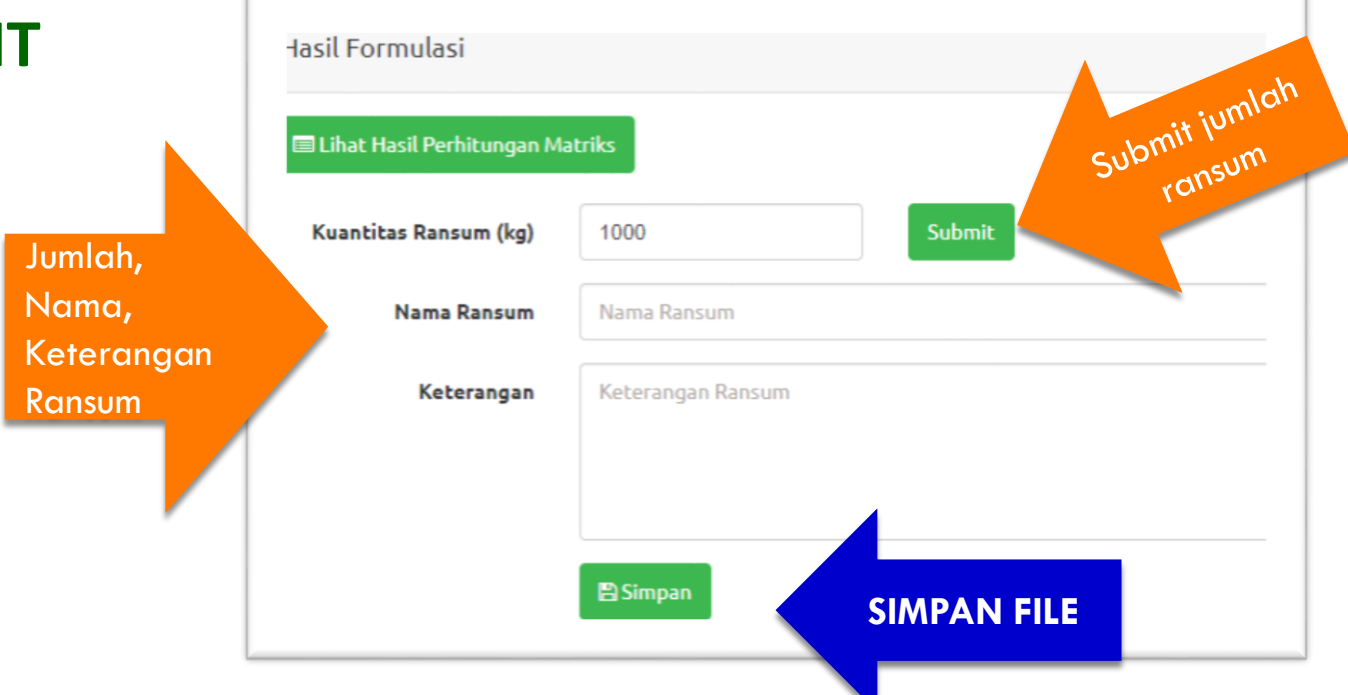

# **Question & Answer**

# **Apa itu FORSUM ?**

- **FORSUM** atau Formulasi Ransum adalah program atau aplikasi berbasis web atau android yang dapat digunakan dalam menyusun ransum ternak perah [yang didasarkan atas perhitungan](https://en.wikipedia.org/wiki/Linear_programming) Linear Program (LP)
- **FORSUM** dapat menghitung ransum menggunakan bahan pakan lokal yang tersedia sehingga harganya relatif murah.

# **Ransum apa saja yang dapat dibuat ?**

 Berbagai jenis ransum dan konsentrat ternak perah dapat diformulasikan dengan aplikasi ini, mulai dari ransum pedet, sapi dara, sapi laktasi hingga sapi jantan dan lain sebagainya.

## **Apakah untuk menggunakan FORSUM pengguna harus registrasi ?**

- Untuk menggunakan **FORSUM** pengguna harus registrasi dengan menuliskan alamat email dan membuat password pada menu Registrasi. Dengan melakukan registrasi, pengguna dapat mengakses berbagai bahan pakan lokal yang ada di berbagai daerah.
- Pengguna dapat melakukan formulasi ransum, menyimpan ransum yang telah disusun, dan ransum yang telah disusun dapat dibuka kembali oleh pengguna.

# **Bagaimana tahapan formulasi ransum ?**

- Pertama pengguna harus menentukan jenis ransum yang dibuat dengan cara memilih jenis ransum yang terdapat pada menu Pilihan Jenis Ransum
- Pengguna mengecek kembali kebutuhan nutrien yang sesuai dengan jenis ransum. Pengguna dapat mengisi batasan kebutuhan nutrien sesuai dengan kebutuhan.
- Selanjutnya pengguna memilih bahan pakan yang ada dalam Basisdata, mengisi harga yang sesuai dengan lokasi masing-masing serta memasukan batasan Min dan Max bahan pakan.
- Jika seluruh data sudah terisi, click tombol Formulasi. Ransum akan muncul jika formulasi sudah sesuai.
- Jika diperlukan pengguna dapat kembali melakukan editing untuk menambahkan bahan pakan, mengurangi bahan pakan, mengedit batasan penggunana bahan pakan, mengedit batasan kebutuhan nutrien, dan kembali melakukan formulasi
- Jika ransum sudah dianggap sesuai, maka ransum dapat di SAVE dan diberi nama.

### **Kenapa terkadang ketika formulasi hasilnya "tidak feasible atau tidak optimal" ?**

- Ketika hasil formulasi "tidak feasible atau tidak optimal" ada beberapa penyebab:
	- a. bahan pakan yang digunakan tidak mencukupi kebutuhan nutrien,
	- b. banyak batasan (*constraint*) pada bahan pakan, atau
	- c. batasan penggunaan bahan pakan atau nutrien terlalu ketat.

## **Apa yang harus dilakukan jika "tidak feasible atau tidak optimal" ?**

- Menambah bahan pakan lainnya agar semakin banyak pilihan sehingga komputer dapat melakukan optimasi. Semakin banyak bahan pakan yang digunakan, maka semakin tinggi peluang tercapaikan ransum yang optimal.
- Mengurangi pembatasan bahan pakan, baik batas atas (Max) maupun batas bawah (Min).
- Jika memungkinkan dan masih dianggap wajar lakukan penurunan batasan kebutuhan nutrien.

## **Pada saat formulasi kenapa muncul pesan** *Whoops, looks like something went wrong ?*

- Jika mucul keterangan tersebut ada beberapa kemungkinan:
	- a. Anda belum memasukan harga pakan,
	- *b. Session login* sudah habis, artinya Anda harus melakukan login lagi, atau
	- c. Koneksi internet lambat atau terganggu.

# **Terima Kasih**